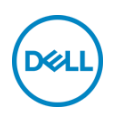

# **DELL Color Management Software**

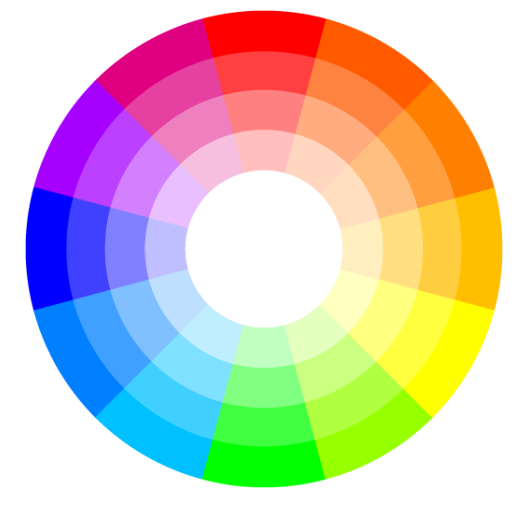

.

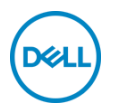

DELL Color Management Software User Manual

# **Contents**

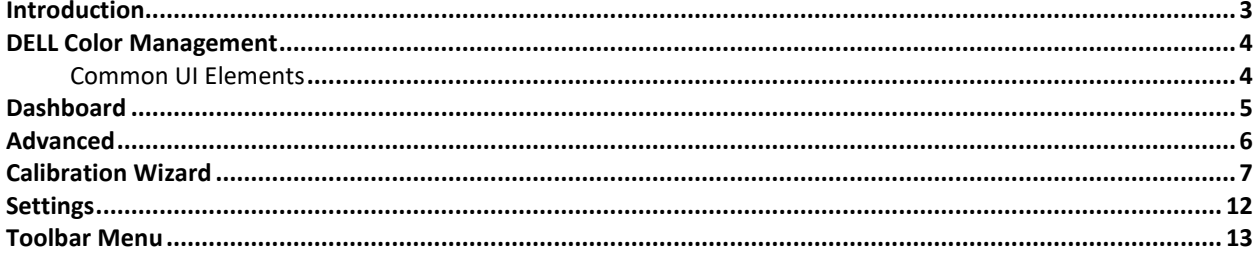

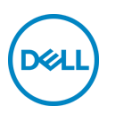

#### <span id="page-2-0"></span>**Introduction**

DELL Color Management software is a Mac application that manages the color spaces of select DELL UltraSharp (U-series) displays. DELL Color Management software allows quick selection of the color spaces stored in the display, creation and management of calibrated ICC profiles (v2 and v4),

Calman and Calman Verified is a registered trademark of Portrait Displays, Inc. Dell™ and the Dell logo are trademarks of Dell Inc. in the United States and/or other jurisdictions. All other marks and names mentioned herein may be trademarks of their respective companies.

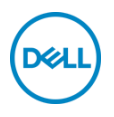

#### <span id="page-3-0"></span>**1 DELL Color Management U-series**

Supported OS:

• MacOS 11, 12,13

Hardware:

• DELL UltraSharp U4021QW, U2723QE, U3223QE, U3223QZ, U3423WE, U2724D, U2724DE, U3824DW, U4924DW, U3224KB/U3224KBA displays

Communication:

• USB – For setup information refer to DELL UltraSharp Quick Start Guide

#### <span id="page-3-1"></span>**2 Common UI Elements U-series**

The application has two views, Dashboard and Advanced. The top and bottom borders for both views have common elements.

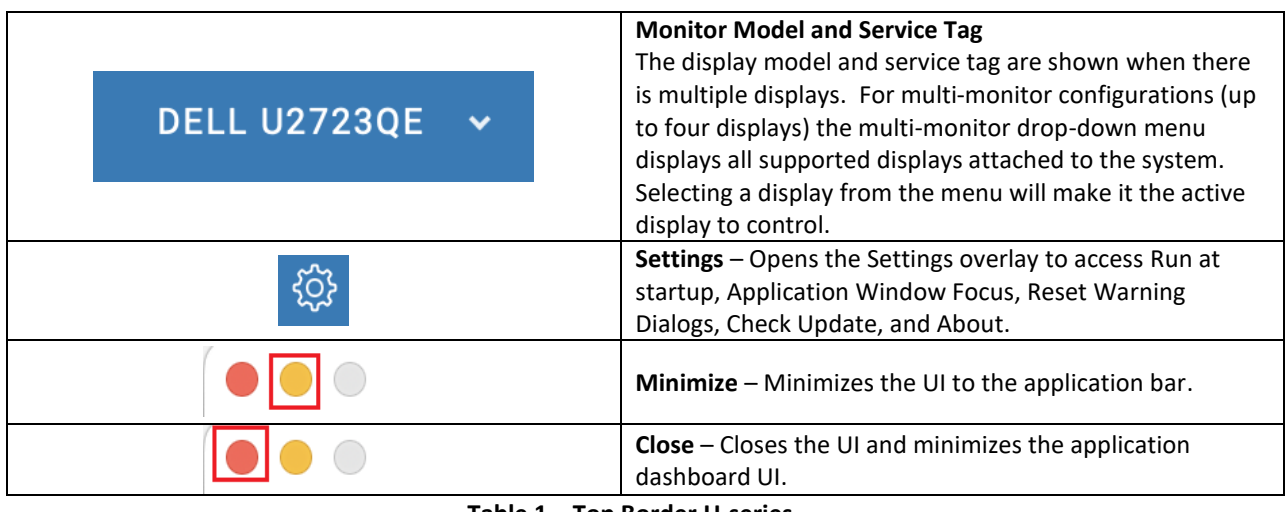

#### **Table 1 – Top Border U-series**

| Launch Calibration Wizard | Launch Calibration Wizard - Button specific to supported<br>U-series displays that starts the calibration process |
|---------------------------|----------------------------------------------------------------------------------------------------|
|                           |                                                                                                    |

**Table 2 – Bottom Border U-series**

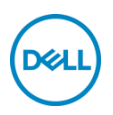

## <span id="page-4-0"></span>**3 Dashboard U-series**

When launched, the Dashboard is the home page for DELL Color Management. The Dashboard provides a detailed view of select color spaces stored in the display. The radio button and highlighted row indicate the active color space. Click any row to make the color space in that row active. Colorspaces displayed are limited to settings that support calibration storing into local syst

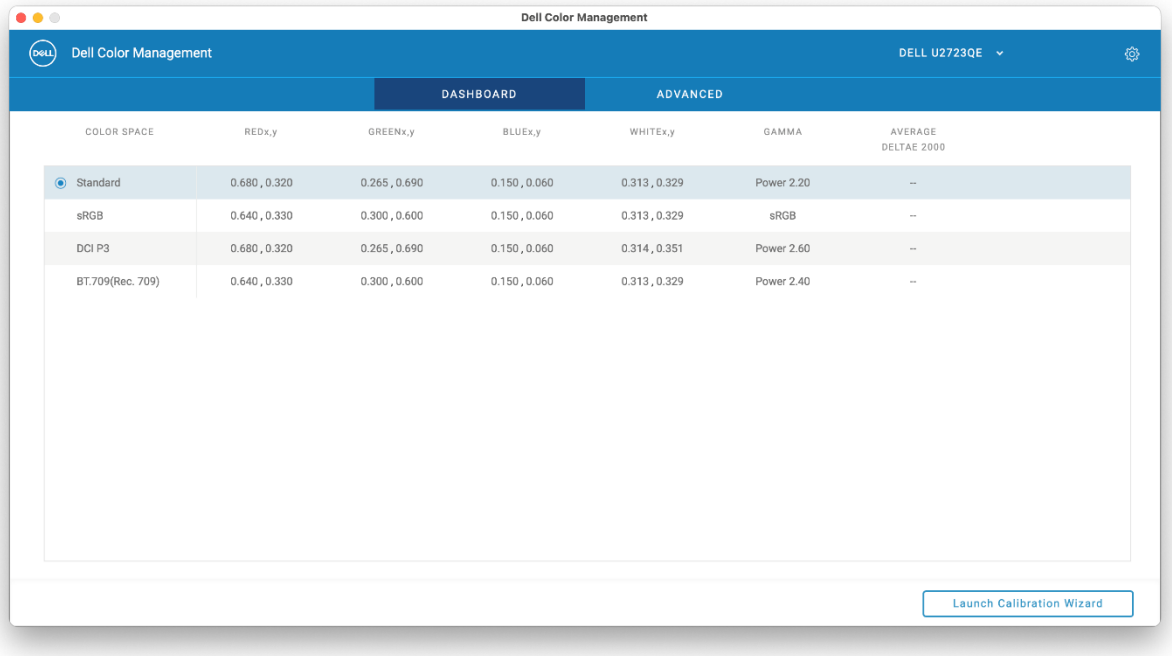

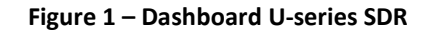

#### Table Column Fields U-series

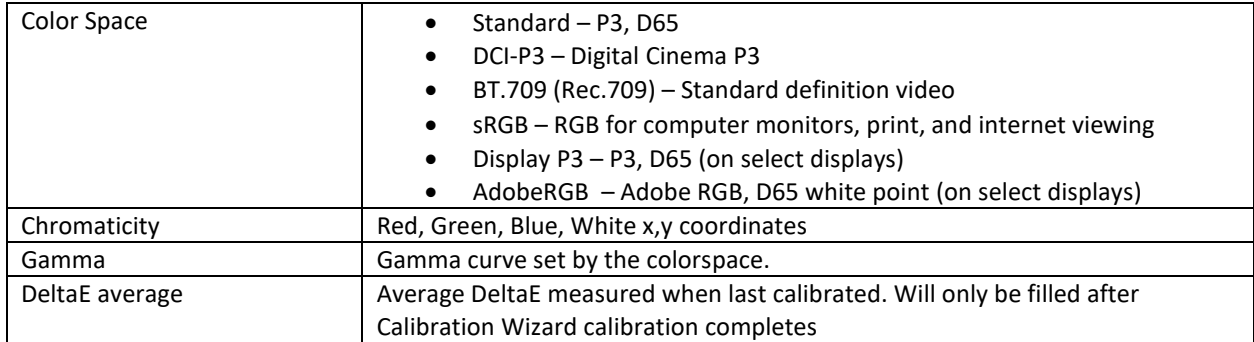

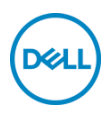

#### <span id="page-5-0"></span>**4 Advanced U-series**

The Advanced view provides the ability to quickly change modes, manage ICC profile settings, set preferences, and reset the display

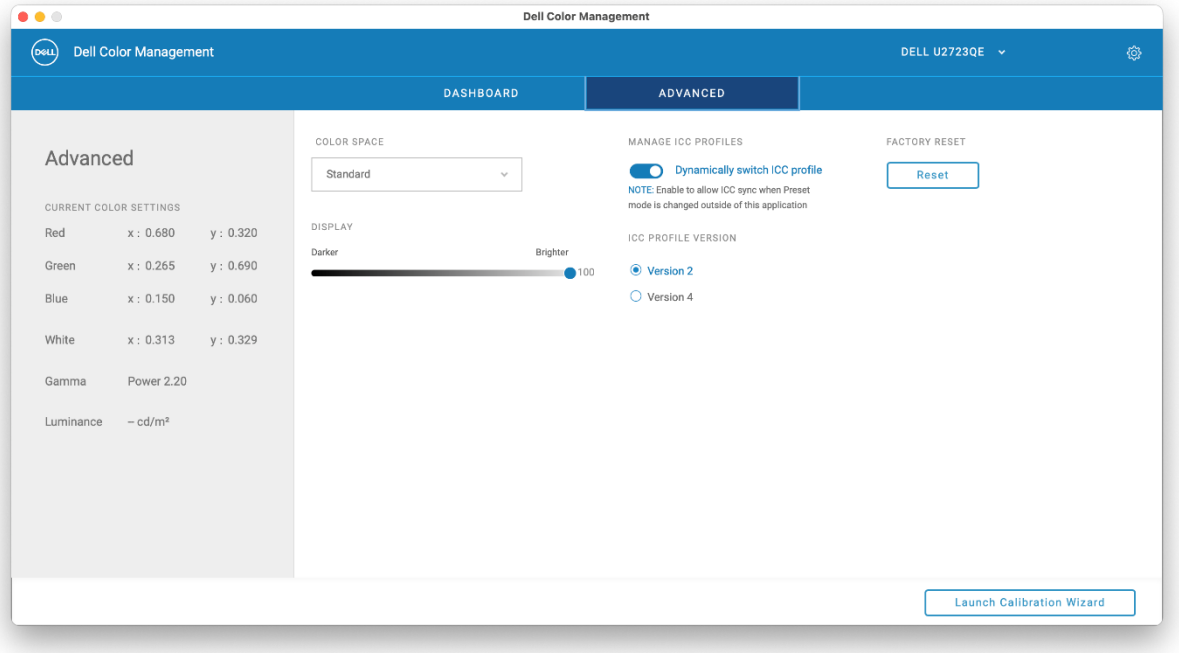

**Figure 2 – Advanced U-series**

Left Gray Panel – shows the current color space settings. This area is only for information, not for making changes. **Color Space** – Drop-down menu to select any color space.

**Display Slider** – Adjusts the luminance for the current color space. If luminance is changed for a calibrated color space, an alert will appear under the Display Slider "A change in luminance will take the display out of the current calibrated state."

#### **Manage ICC Profiles**

**Dynamically switch ICC profile** – When enabled, the application synchronizes the system ICC profile with the active color space. Changing the colorspace to a calibrated setting outside of the application will sync the calibrated ICC profile automatically

**ICC profile Version** - Selecting Version 2 or Version 4 (4.3) associates the calibrated color spaces with that version. The ICC version is for all calibrated colorspaces

**Note: Some applications do not recognize a changed ICC profile while running. The application needs to be closed and reopened to apply the changed ICC profile.**

**Factory Reset** – Resets all color spaces to the factory settings

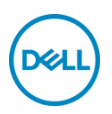

#### <span id="page-6-0"></span>**5 Calibration Wizard U-series**

DELL Color Management software can calibrate any supported U-series colorspace using the supported meters. Calibrations are stored on the system driving the supported monitor.

#### **Supported colorimeters**

- Portrait Displays: C6 HDR2000
- X-Rite: i1Display Pro, i1Display Pro Plus
- Klein Instruments: K10
- Calibrite: ColorChecker Display Pro, ColorChecker Display Plus

When launched, the wizard offers an intuitive UI walkthrough and explanation on how to successfully perform a calibration and then view the color accuracy results through a report. The steps the wizard follows are:

- 1. Compatibility Displays the list of supported meters. One of the supported
- 2. Connection Attempts to connect to one of the supported meters. If no supported meter is found an error will appear
- 3. Luminance By Define luminance is unchecked. Unchecked will not change user set brightness. Checking the option will allow the definition of a target nit value for the calibration. Adjusting target nit value slider does not visually change screen until after calibration has completed. Using Define luminance will overwrite your current brightness setting.
- 4. Placement Visual image to show meter placed in center of the monitor
- 5. Pattern generator New window launched. Click the play icon to start process. Process can take up to 5 minutes to complete.
- 6. Results On successful calibration shows DeltaE average of calibration and shows View Report button

#### **View Report**

The report will display the calibration results of colorpsace. Each colorbar in the bar graph can be moused over to highlight location of color result in the CIE chart. Print icon will save the report as a PDF and prompt the user to select save location and name.

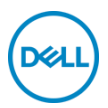

#### **DELL Color Management Software User Manual**

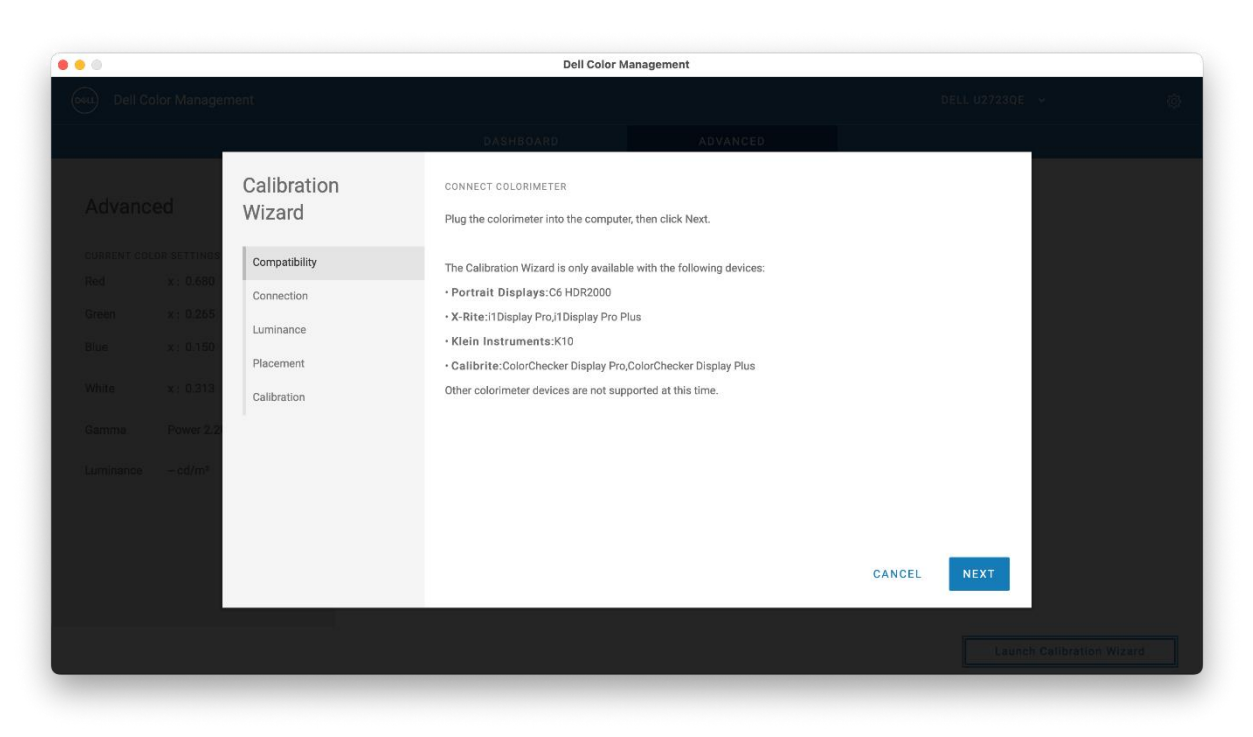

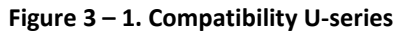

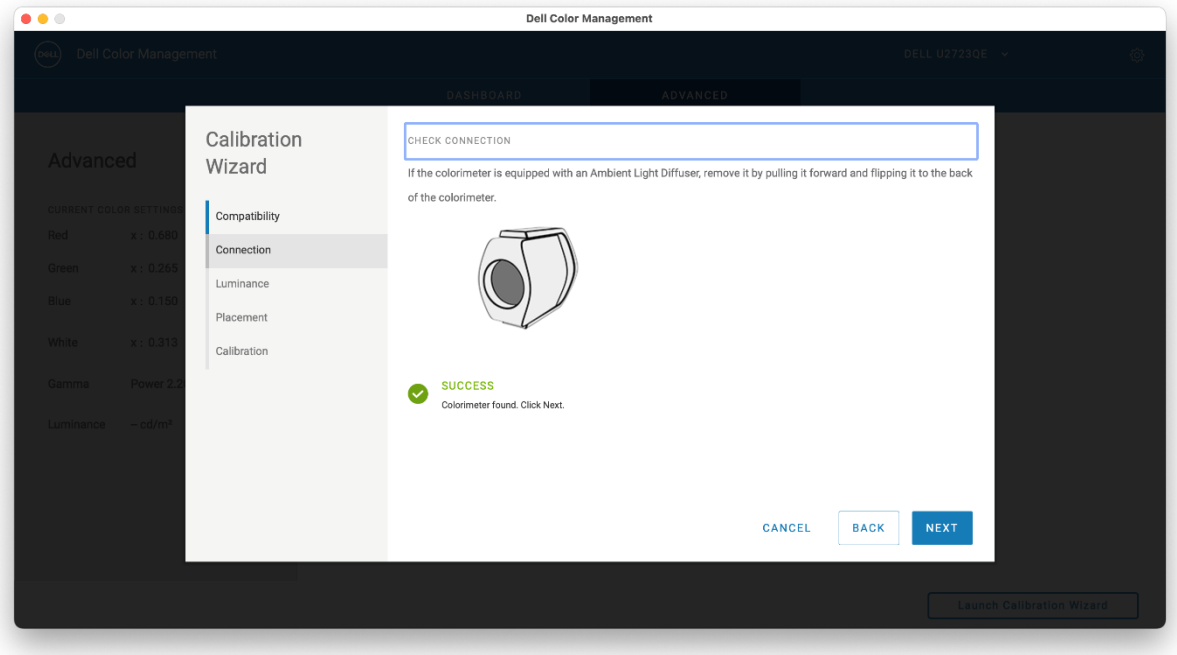

**Figure 4 – 2. Connection U-series**

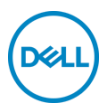

## **DELL Color Management Software User Manual**

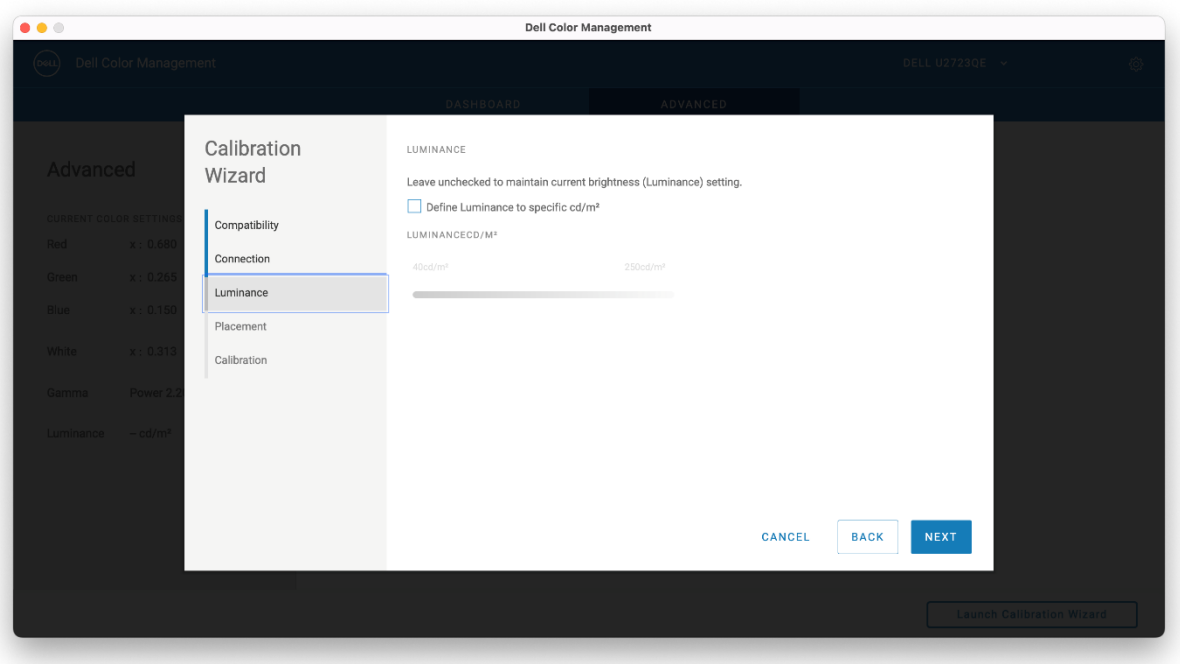

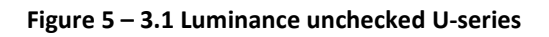

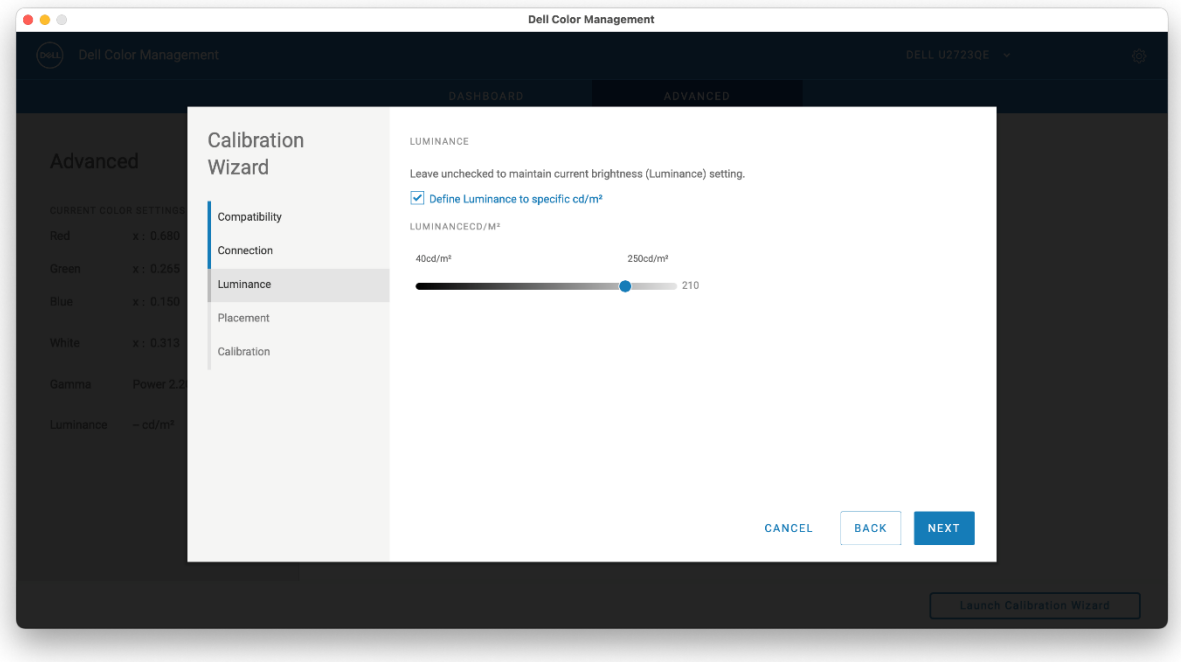

**Figure 6 – 3.2 Luminance checked U-series**

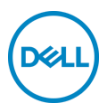

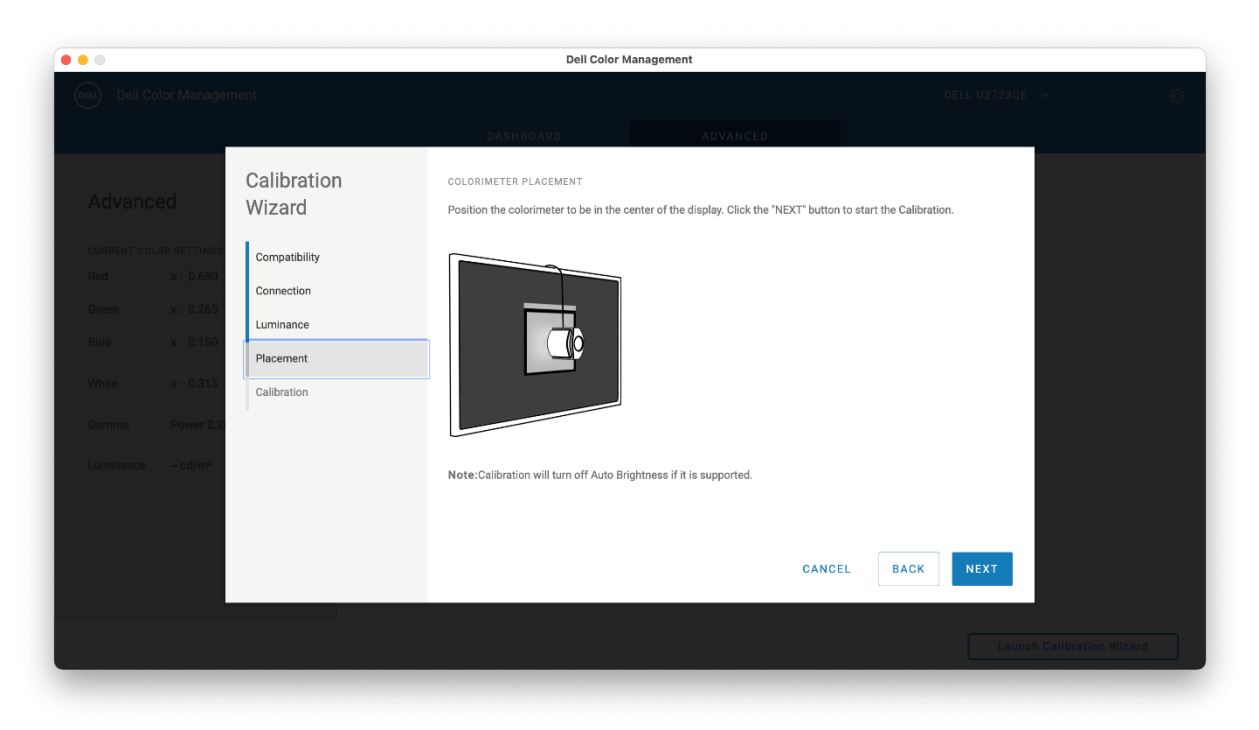

**Figure 7 – 4. Placement U-series**

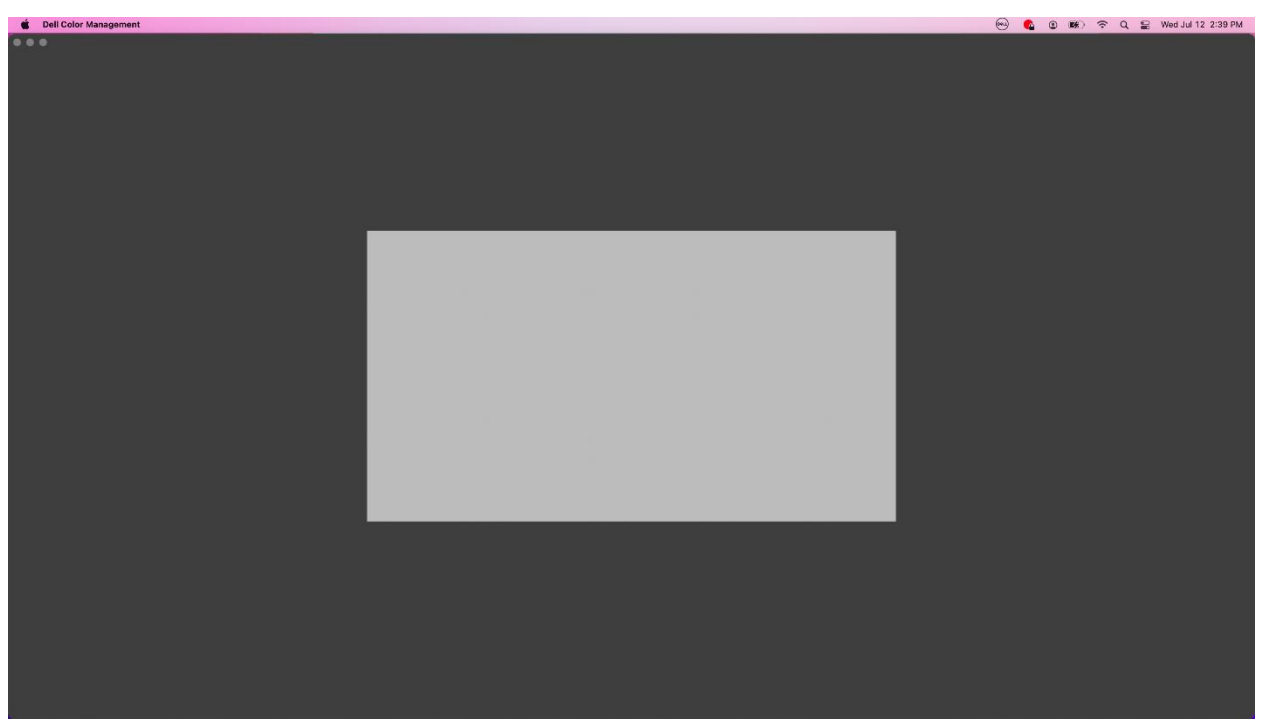

**Figure 8 – 5. Pattern Generator U-series**

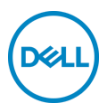

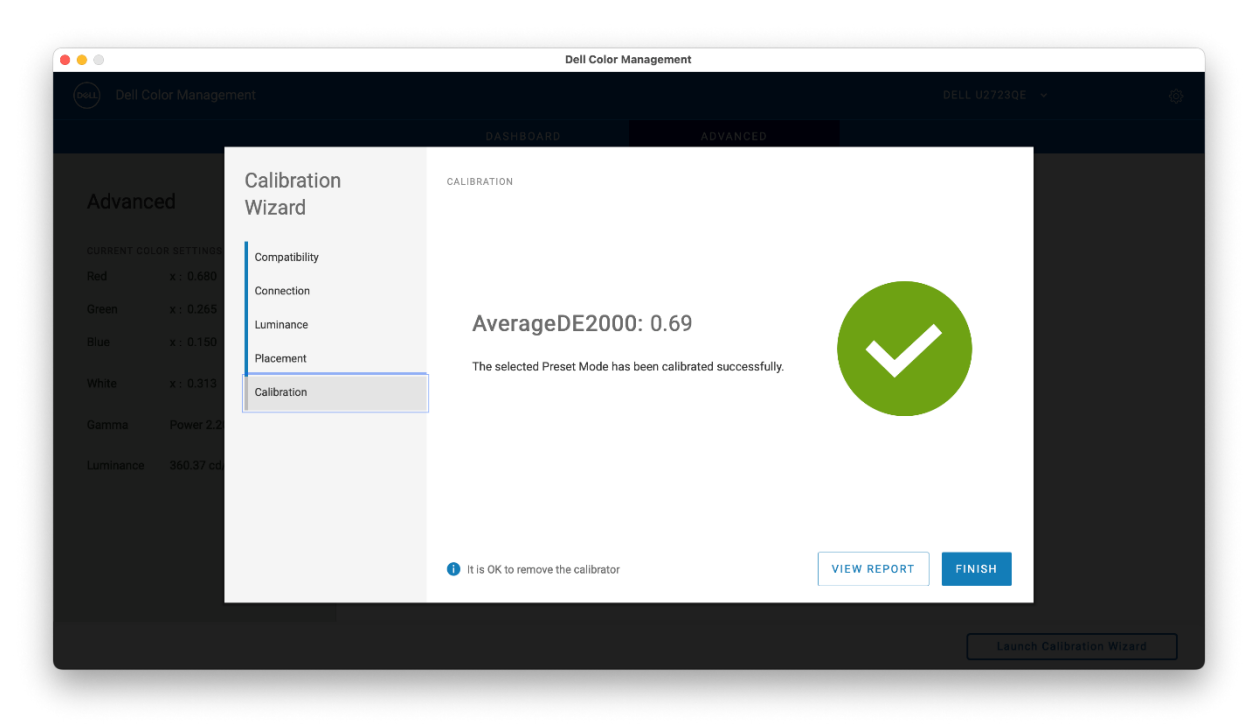

**Figure 9 – 6.1 Results U-series**

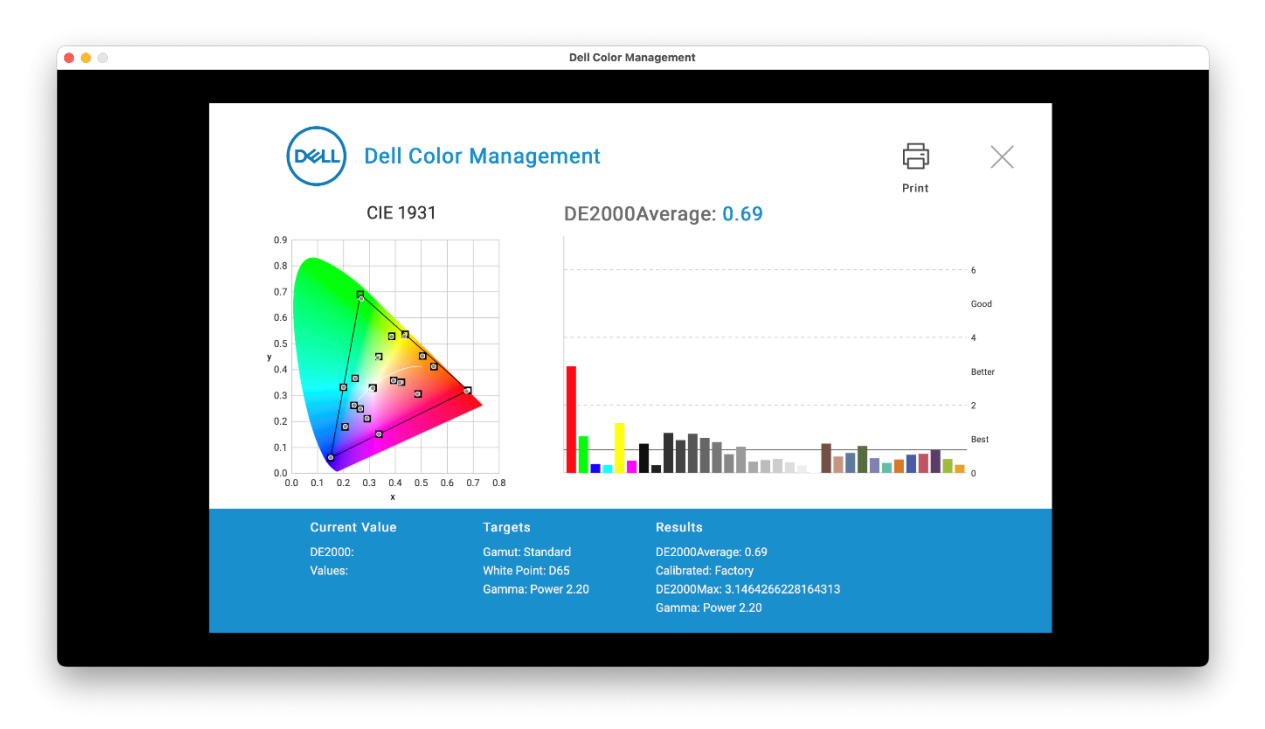

**Figure 10 – 6.2 Report U-series**

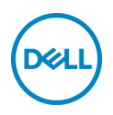

#### <span id="page-11-0"></span>**6 Settings U-series**

Settings are available from the cog in the title bar.

**Run at startup** – When enabled, the application launches at system startup and is available in the Toolbar. If disabled, the application must be manually launched from the start menu or desktop shortcut. **Application Window Focus** – When enabled, the application window appears at the forefront of the desktop. **Check Update** – Manually check for the latest released version of DELL Color Management software. Opens a new browser page. If a new version is available, it can be downloaded from the site. If no new version is available, a message is shown indicating "Your software is current". Requires internet connection. **About** – Displays About information.

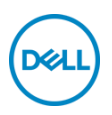

#### <span id="page-12-0"></span>**7 Toolbar menu U-series**

The Toolbar menu offers a quick way to manage the display settings without having to open the application. The most commonly used Color Management features are available when clicking on the application icon in the toolbar (top right).

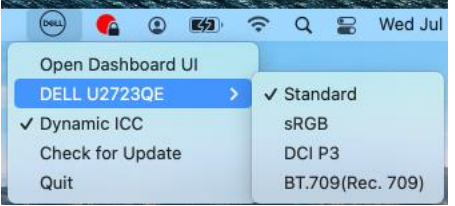

**Figure 11 – Toolbar Icon and Menu U-series**

- Click
	- o **Open Dashboard UI** Opens the Full UI for the application
	- o **Monitor flyoff menu** This entry is only shown when a supported monitor is connected to the system. A fly-off menu appears when mousing over the supported monitor to change colorpsace entry to a supported colorspace. A check mark next to the color space name indicates the color space in use.
	- o **Dynamic ICC**  Enable or disable Dynamic ICC by selecting the entry. When enabled a check mark is shown indicating Dynamic ICC is On.
	- o **Check for Update**  Manually check for the latest released version of DELL Color Management software. Opens a new browser page. If a new version is available, it can be downloaded from the site. If no new version is available, a message is shown indicating "Your software is current". Requires internet connection.
	- o **Exit** Closes the application and removes it from the toolbar